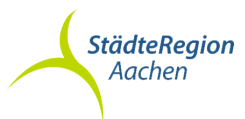

# Der Weg von der Homepage der StädteRegion Aachen zum Kartenwerk im Geoportal mit Beschreibung der Funktionen

1. auf der Startseite der Städteregion:

https://www.staedteregion-aachen.de/

bis zum Fuß der Startseite scrollen, dort finden Sie folgende 8 Symbole:

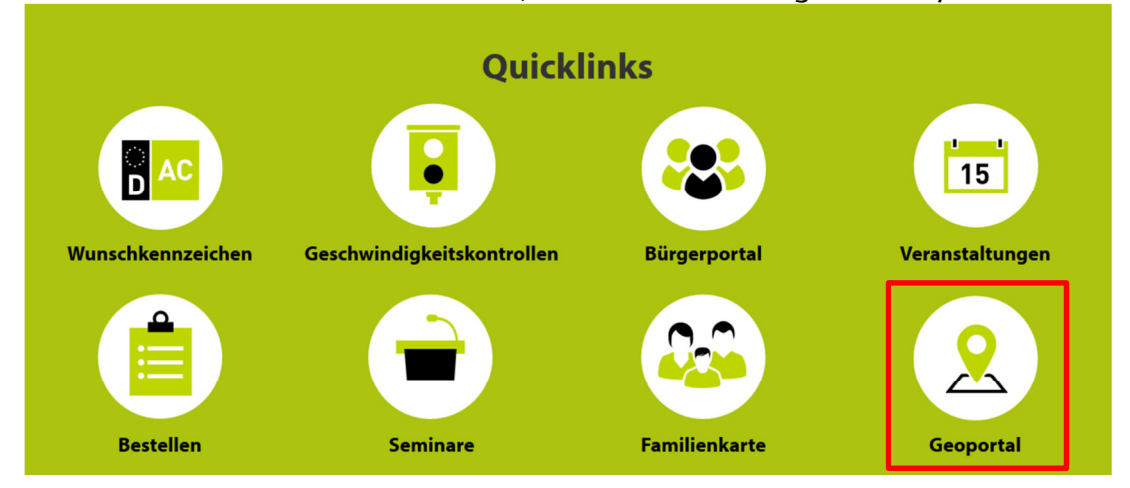

**Abbildung 1 - Iconleiste - Homepage**

Um zum Kartendienst zu gelangen, muss das Symbol "Geoportal" angeklickt werden. Es öffnet sich das Geoportal der StädteRegion

# Geoportal der StädteRegion Aachen

Das GeoPortal der StädteRegion Aachen stellt digitale geographische Informationen (Geodaten) über ein Webportal frei zur Verfügung.

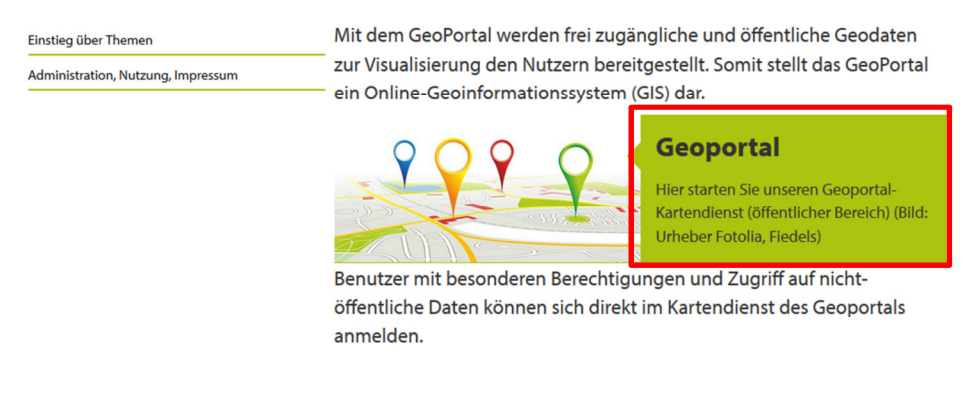

**Abbildung 2: Geoportal der StädteRegion Aachen** 

Durch klicken auf "Geoportal" gelangen Sie zur Themenauswahl.

STÄDTEREGION AACHEN DER STÄDTEREGIONSRAT A 62 Kataster- und Vermessungsamt A 62.5 GeoService

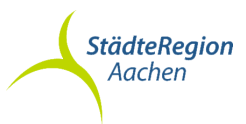

# Domain der Webseite:

# https://inkasweb.regioit.de/inkasportal/

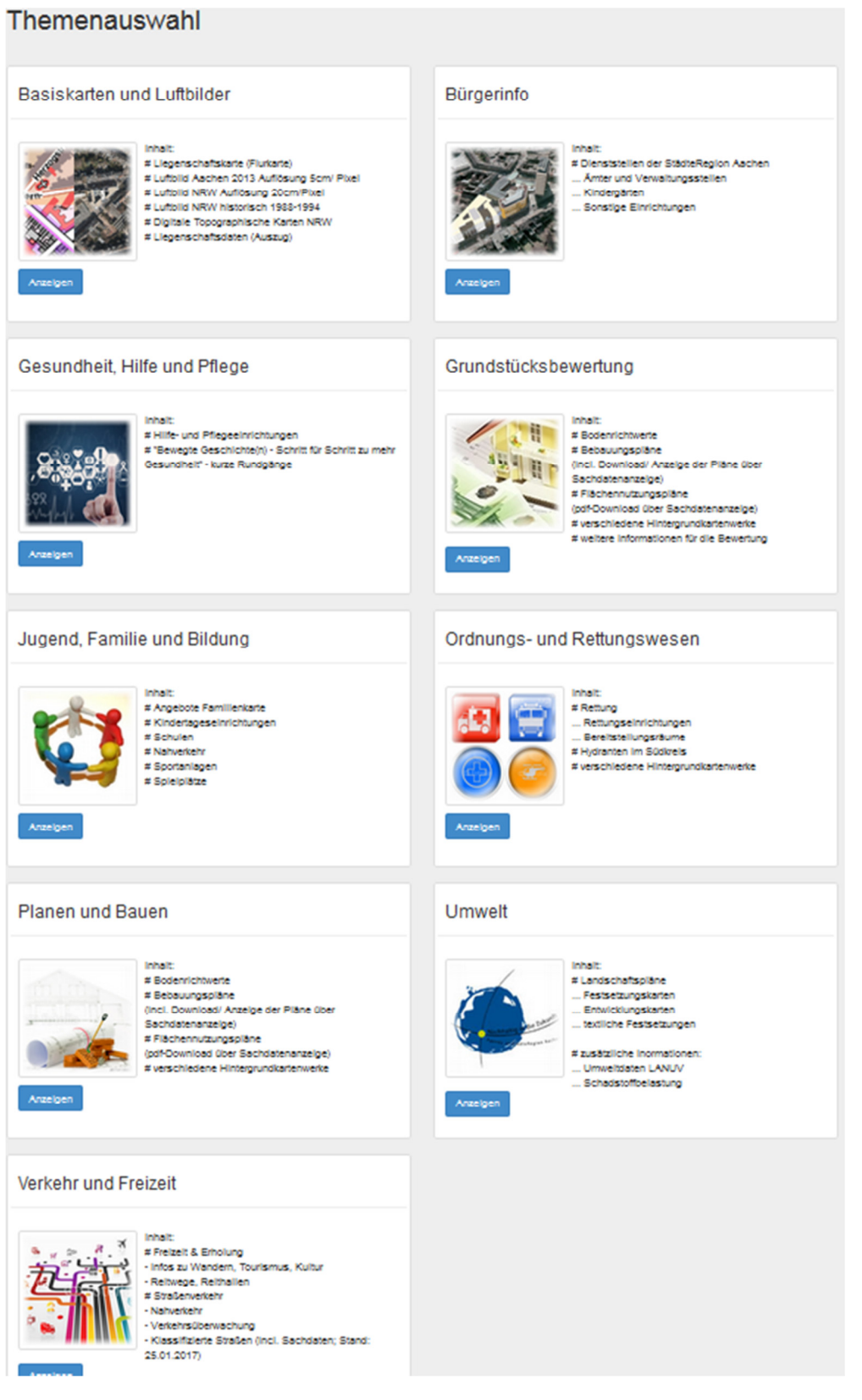

**Abbildung 3: Geoportal-Startseite**

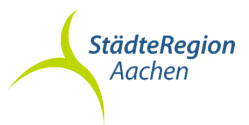

2. Nach Anklicken eines Themas, öffnet sich die jeweilige Kartenansicht (Übersicht):

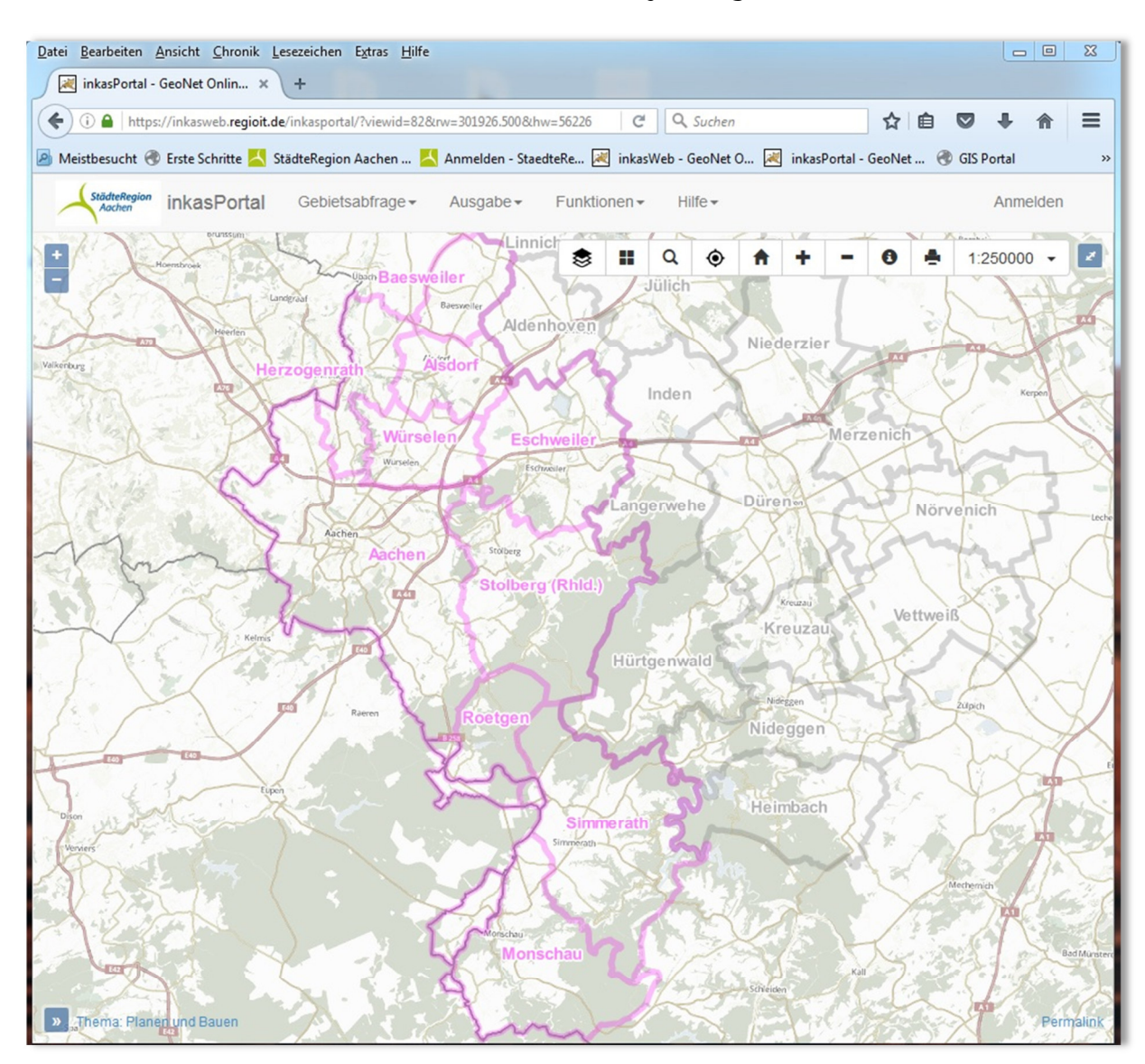

**Abbildung 4 - Startbild Geoportal**

A62 KATASTER- UND VERMESSUNGSAMT A62 KATASTER- UND VERMESSUNGSAMT DER STÄDTEREGIONSRAT DER STÄDTEREGIONSRAT A62.5 GEOSERVICE A62.5 GEOSERVICE

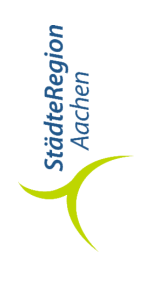

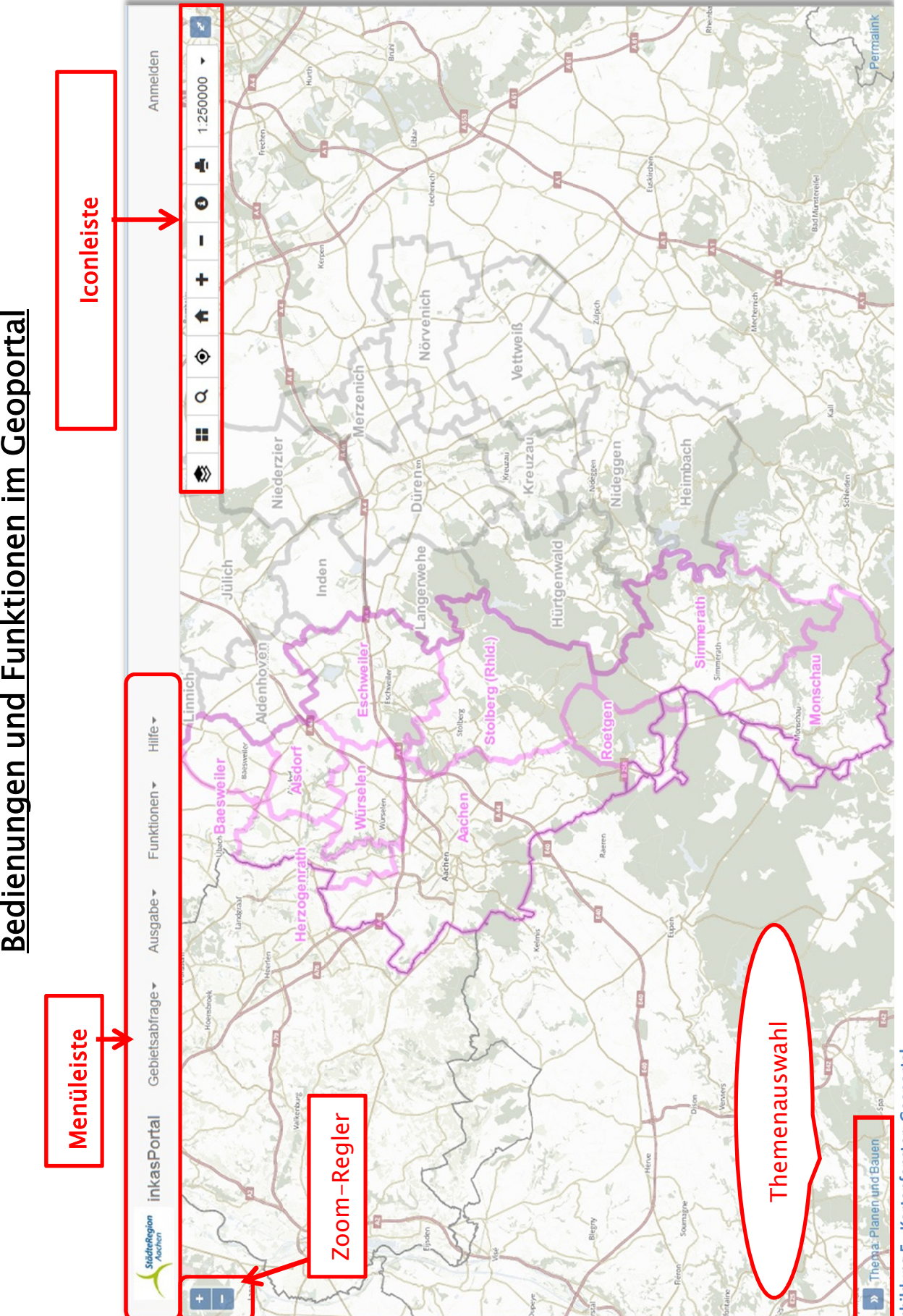

**Abbildung 5 - Kartenfenster: Geoportal** Abbildung 5 - Kartenfenster: Geoportal

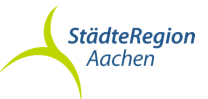

# Die verschiedenen Werkzeuge der Menüleiste im **Geoportal**

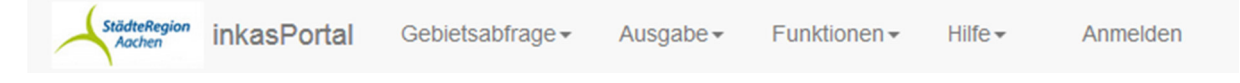

**Abbildung 6: Die Menüleiste**

Die Menüleiste des Portal bietet mehrere Auswahlmöglichkeiten. Als erstes gibt es die Möglichkeit zur Gebietsabfrage. Bei der Gebietsabfrage gibt es die Möglichkeit eine Straße, Objekt entweder per Koordinateneingabe oder über die Suche (welche Adress- und Flurstückssuche beinhaltet) zu finden.

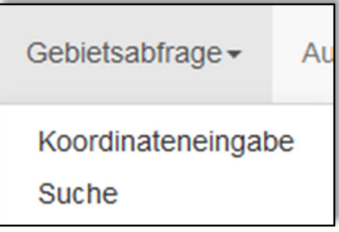

**Abbildung 7 - Gebietsabfrage**

Über die Koordinateneingabe lässt sich das Gesuchte per Koordinaten finden:

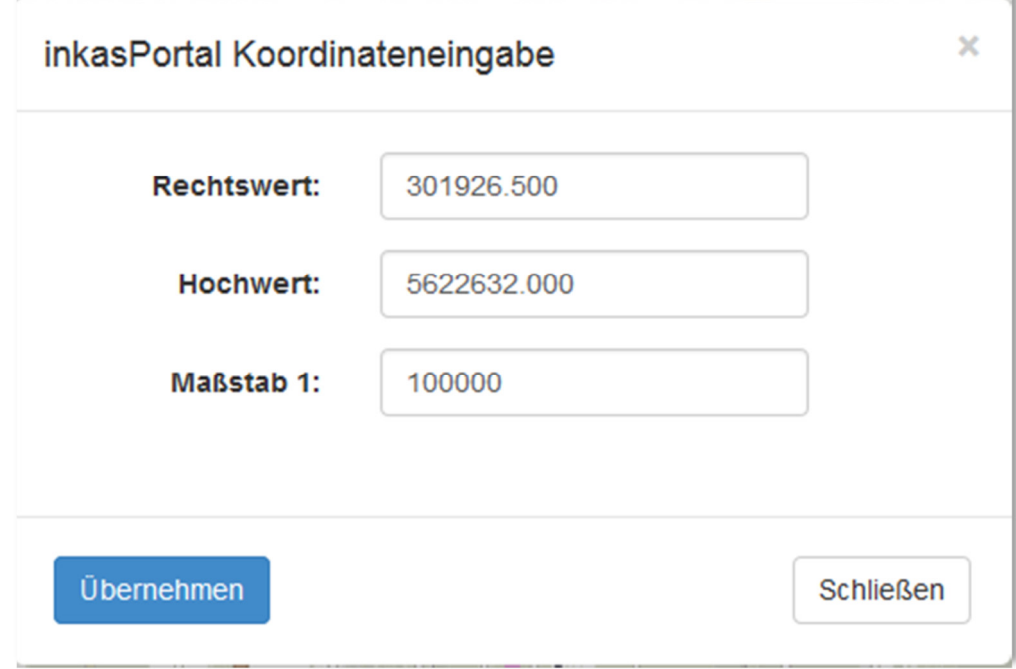

**Abbildung 8 - Koordinateneingabe** 

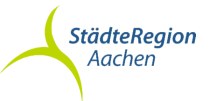

bei der Koordinateneingabe Rechts- und Hochwert ausfüllen und gewünschten Kartenmaßstab eingeben.

Bei der Suche kann das gewünschte Objekt per Adress- oder Flurstücks- oder Stichwortsuche gesucht werden:

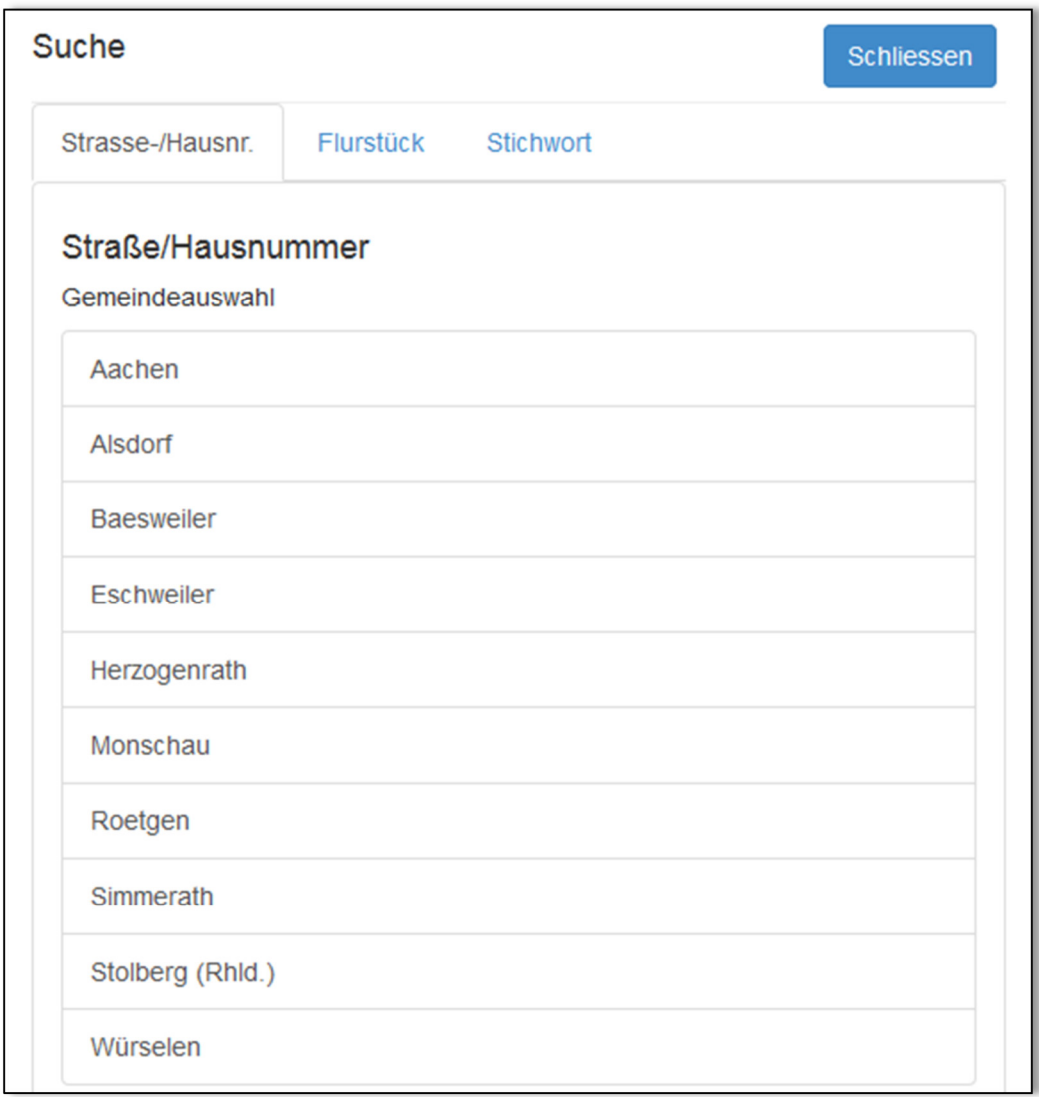

## **Abbildung 9 - Suche**

- Adresssuche über Straße/Hausnummer
- Flurstückssuche über Auswahl Gemarkung/Flur/Flurstück
- Stichwortsuche über Eingabe eines präzisen Stichwortes

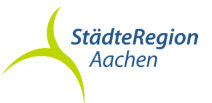

Das Werkzeug "Ausgabe" ermöglicht das Plotten eines gewählten Kartenausschnitts durch Festlegung der Papiergröße und des gewünschten Maßstabes.

"Funktionen" bietet die Möglichkeit in der Karte zu Messen und zu Zeichnen:

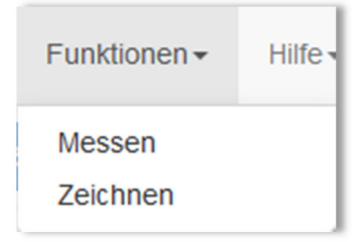

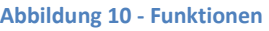

In der Karte kann man durch Nutzung von Messen sowohl eine *Strecke* als auch eine Fläche abmessen.

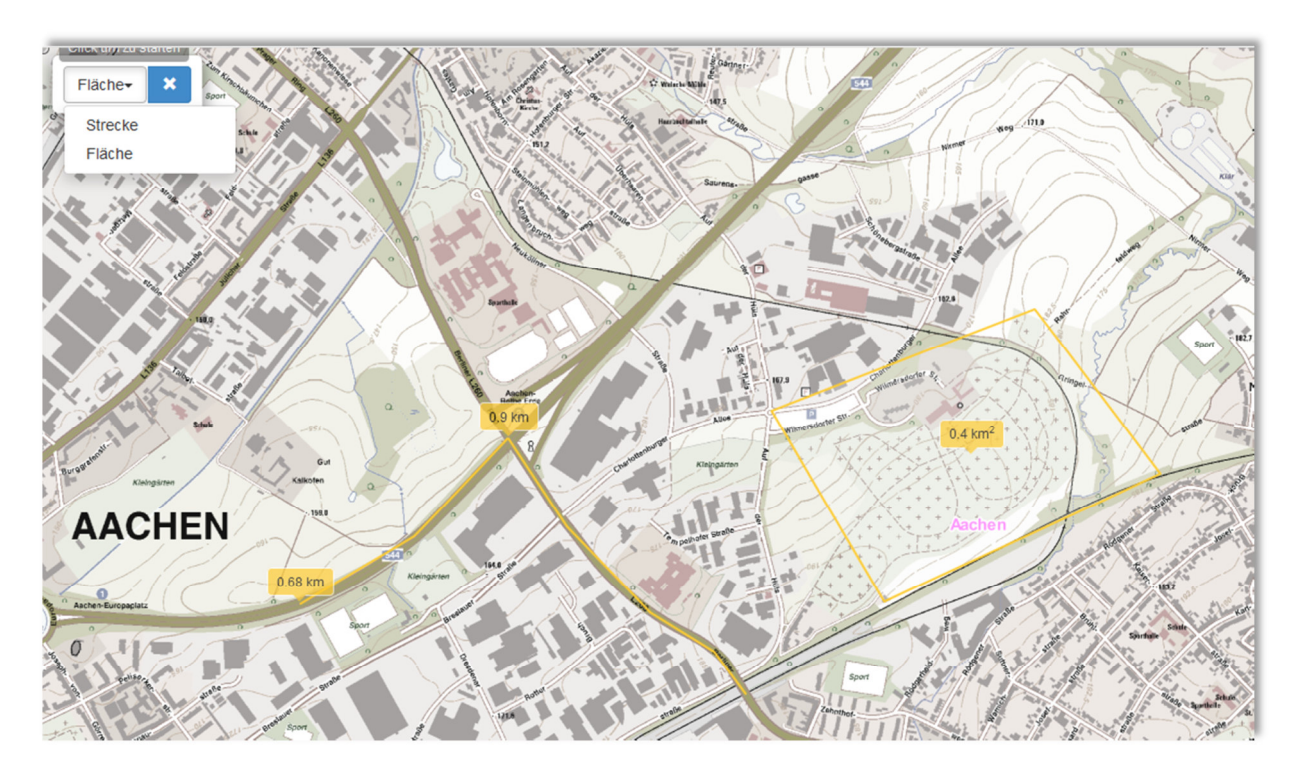

**Abbildung 11 - Übersichtskarte - Messen** 

Zu beachten ist dabei, dass man die Entfernungs- und Flächenmessung mit einem Doppelklick abschließt. Durch Drücken des blauen "X" werden die Messungen gelöscht und können nicht mehr aufgerufen werden, dienen also nur der Information. Die Messmarkierungen erscheinen auch nicht im Plot.

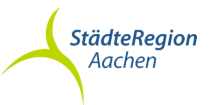

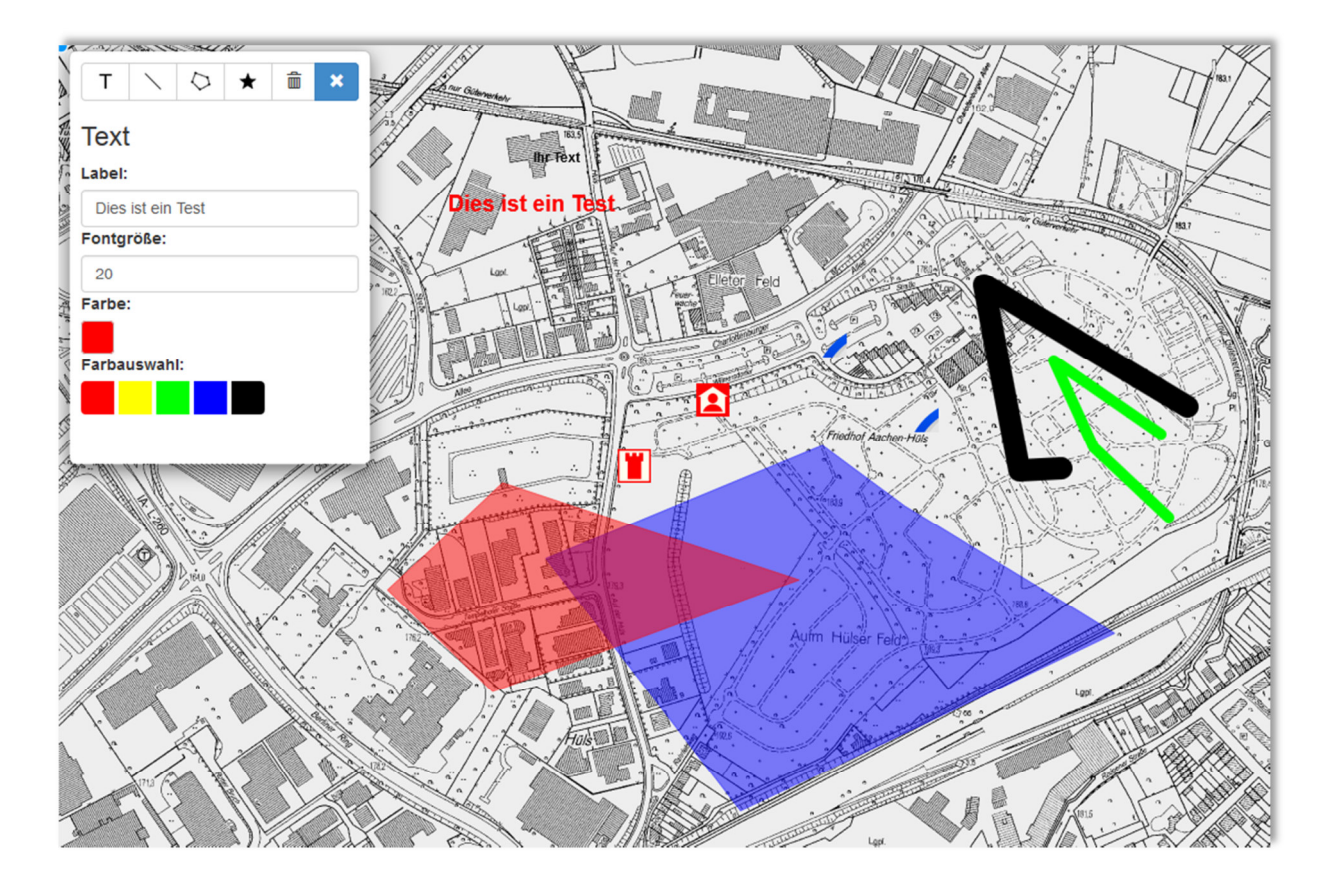

# Die Funktion "Zeichnen" bietet folgende Möglichkeiten:

Man kann Texte, Linien, Flächen und Symbole der Karte hinzufügen. Dabei kann man zwischen verschiedenen Farben und Größen variieren. Der Vorgang des Zeichnens wird jeweils immer durch einen Doppelklick abgeschlossen. Die eingezeichneten Symbole und Flächen sowie Linien und Texte können nicht abgespeichert werden.

Unter dem Menüpunkt "Hilfe" befinden sich allgemeine Informationen, die Produktversion sowie das Impressum.

**Abbildung 12 - Übersichtskarte - Zeichnen** 

A62 KATASTER- UND VERMESSUNGSAMT A62 KATASTER- UND VERMESSUNGSAMT DER STÄDTEREGIONSRAT DER STÄDTEREGIONSRAT A62.5 GEOSERVICE A62.5 GEOSERVICE

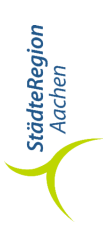

# Die Iconleiste – was bedeuten die einzelnen Icons? Die Iconleiste - was bedeuten die einzelnen Icons?

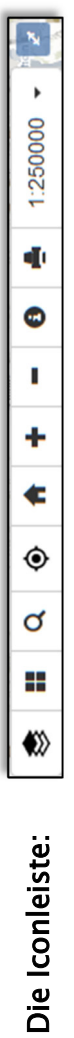

Abbildung 13 - Iconleiste  **Abbildung 13 - Iconleiste**

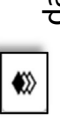

das "*Layer*" – Icon: das "Layer"- Icon:

Es bietet Möglichkeit den Arbeitsbereich des jeweiligen Themas zu öffnen und dabei aus verschiedene Themendaten und Basisdaten Es bietet Möglichkeit den Arbeitsbereich des jeweiligen Themas zu öffnen und dabei aus verschiedene Themendaten und Basisdaten sowie Übersichtskarten durch Anwahl der jeweiligen Layer eine individuelle Karte zu erstellen: sowie Übersichtskarten durch Anwahl der jeweiligen Layer eine individuelle Karte zu erstellen:

Abbildung 13 zeigt den geöffneten Layer – Arbeitsbereich mit denjeweilgen Themen – und Basisdaten (als Beispiel des Themas Abbildung 13 zeigt den geöffneten Layer - Arbeitsbereich mit denjeweilgen Themen - und Basisdaten (als Beispiel des Themas Freizeit, Jugend und Bildung) Freizeit, Jugend und Bildung)

Abbildung 14 zeigt die Karte mit ausgewählten Layern und Darstellung in der Karte (z.B. Sportanlagen + Nahverkehr können in einer Abbildung 14 zeigt die Karte mit ausgewählten Layern und Darstellung in der Karte (z.B. Sportanlagen + Nahverkehr können in einer Karte angezeigt werden) Karte angezeigt werden)

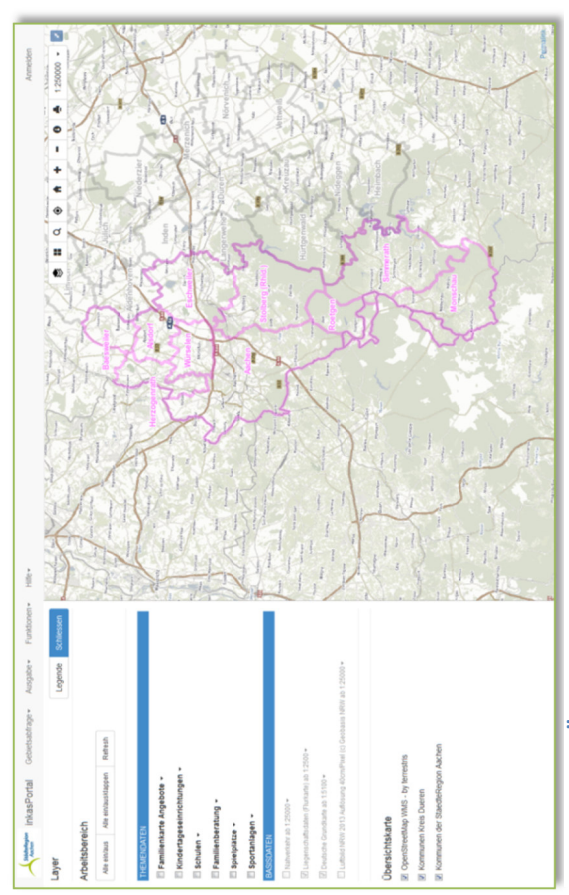

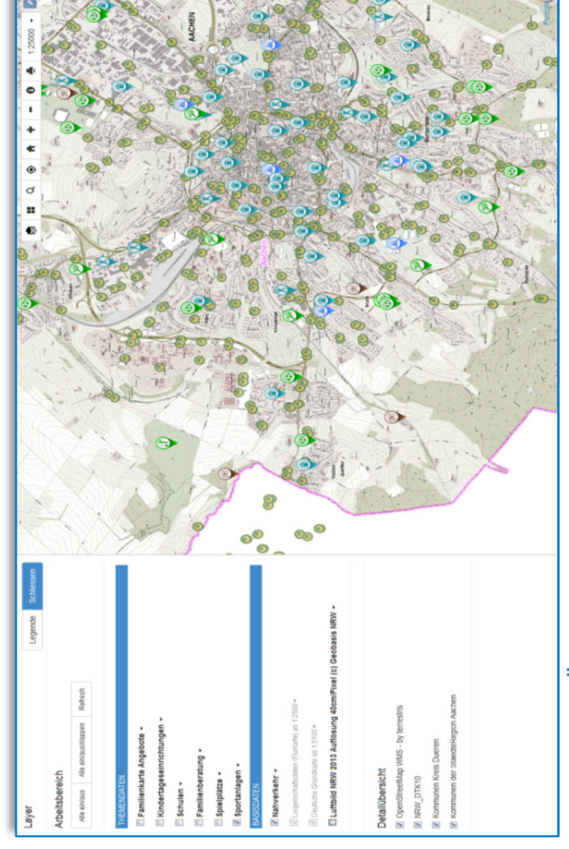

Abbildung 14 - Übersichtskarte mit Darstellung

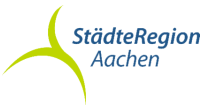

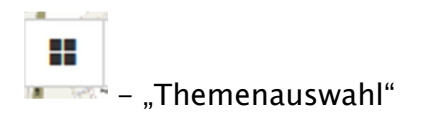

Bei Anklicken dieses Icons kommt man auf die Seite der Themenübersichten, die als Themen für das Portal bereitgestellt werden (zurzeit 9 Themen):

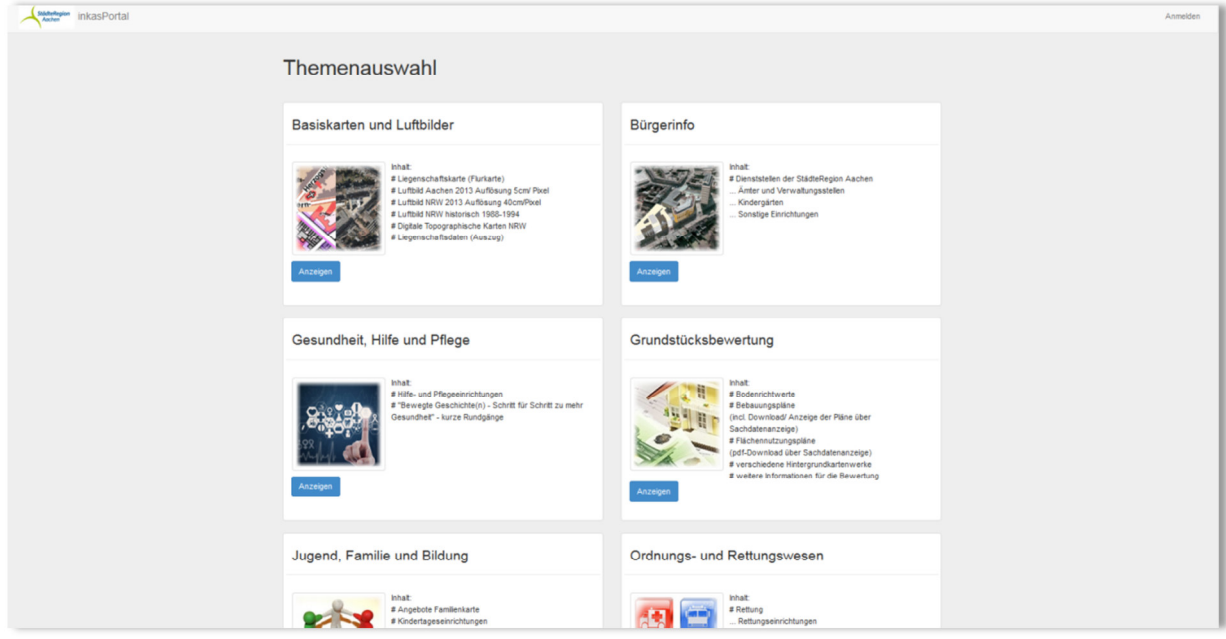

**Abbildung 15 - Themenauswahl** 

Durch die Wahl des Themas wird die Auswahl der verschiedenen Layer innerhalb des Arbeitsbereiches verändert und in der Karte können Geodaten zum gewünschten Thema dargestellt werden.

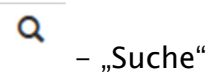

◈

Das Icon "Suche" ermöglicht dieselben Suchfunktionen wie die Gebietsabfrage (siehe Punkt Menüleiste).

- .Ceolocation"

Das Icon "Geolocation" ist vor allem für User mit Smartphones und Tablets hilfreich, wenn sie sich im öffentlichen Straßenbereich aufhalten. Durch Anklicken des Icons wird die Position des Users auf der Erdoberfläche lokalisiert und in der Karte dargestellt.

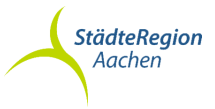

₳  $-$  "Max"

Das Icon "Max" bringt den User wieder an das Ausgangskartenbild.

- "Zoom in / Zoom out"

Möglichkeit zum hinein- oder herauszoomen in der Karte.

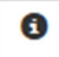

- "Sachdatenanzeige"

Mit Hilfe der Sachdatenanzeige können Informationen zu denjeweiligen in der Karte angezeigten Symbole abgerufen werden:

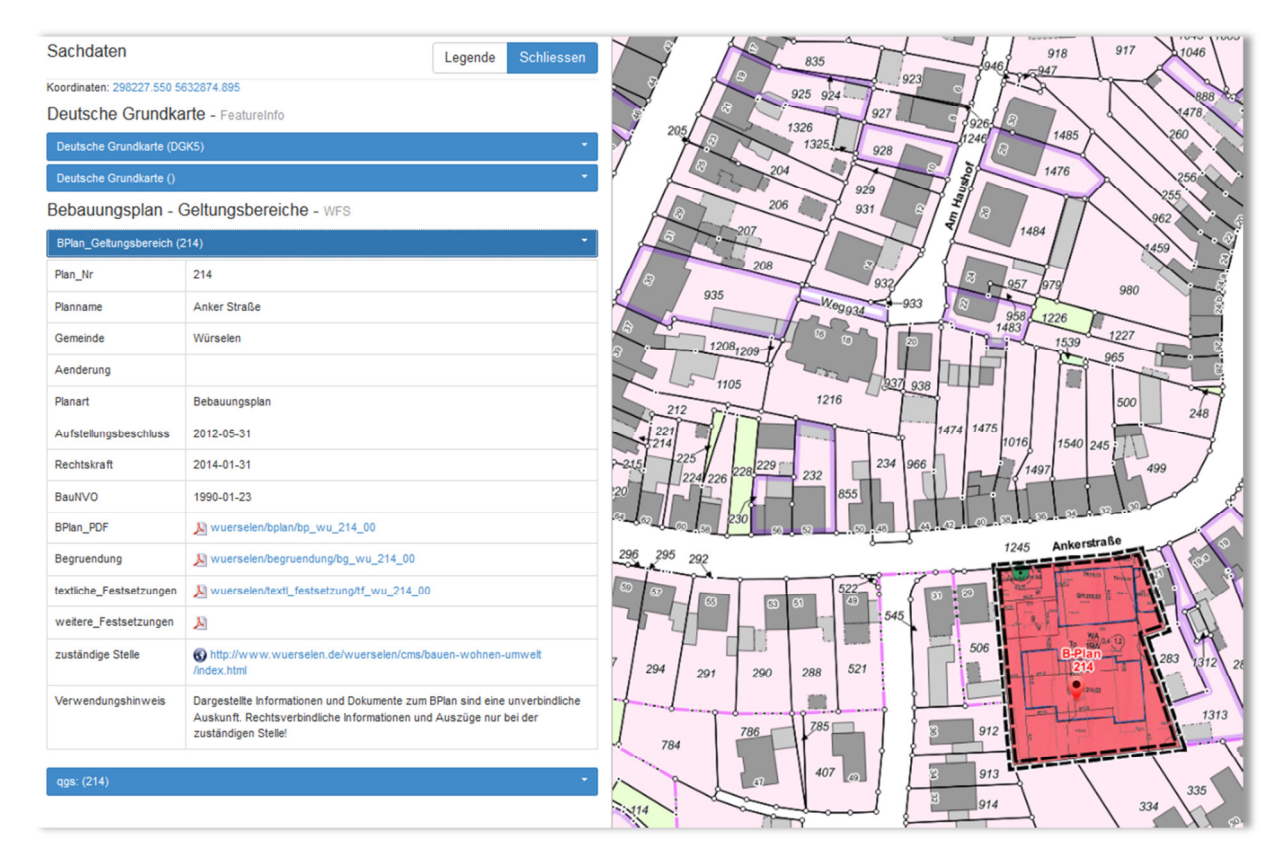

**Abbildung 16 – Übersichtskarte mit Sachdatenanzeige** 

- nach Anklicken des Icons "Sachdatenanzeige" und des Anklickens eines Symbols oder einer Fläche in der Karte (hier z.B. B-Plan 214) können Sachdaten zu dem jeweiligen Plan oder Symbol abgerufen und in der Sachdaten-Tabelle angezeigt werden.